## **Android**

## **アプリインストール方法**

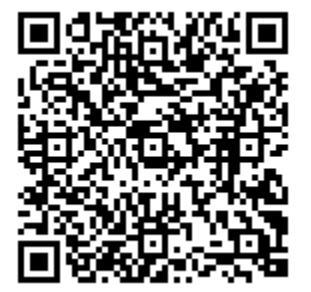

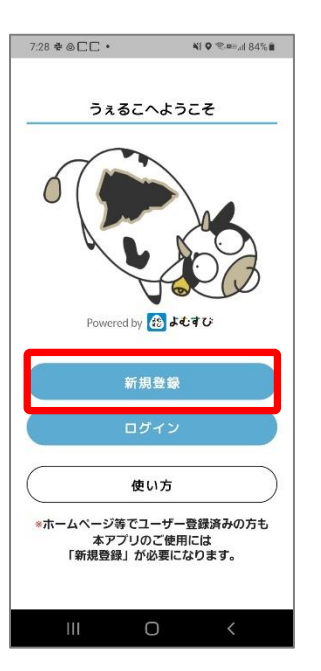

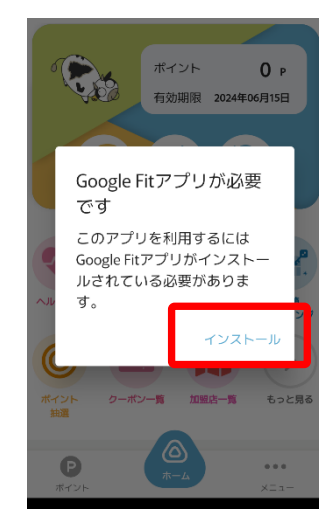

①上記のQRコードまたは Google Playで「うぇるこ」 と検索しアプリをダウンロー ドします。

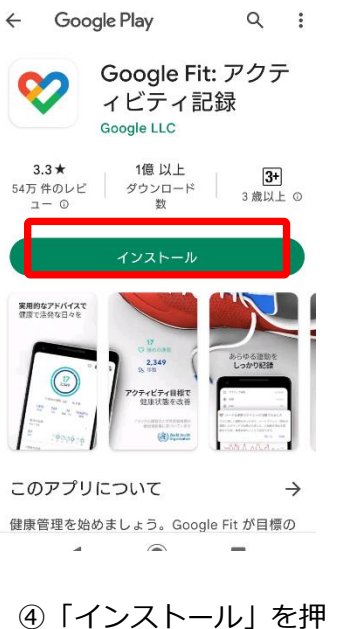

して、アプリをDLしま す。完了したら「開く」 を押します。

②新規登録からユーザー 登録することでアプリを ご利用いただけます。

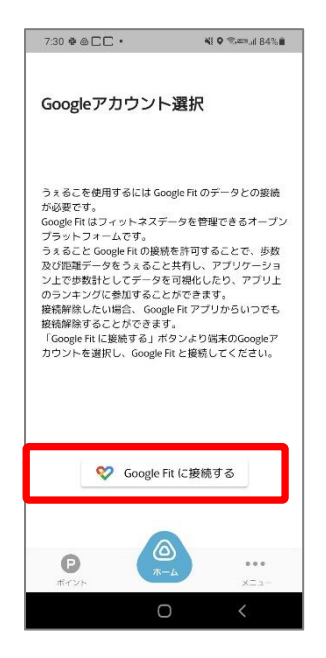

⑤「Google Fitに接続す る」を押します。

③「ヘルスケア」機能を 利用するにはGoogle Fit のインストールが必要で す。インストールを押下 し、ダウンロードします。

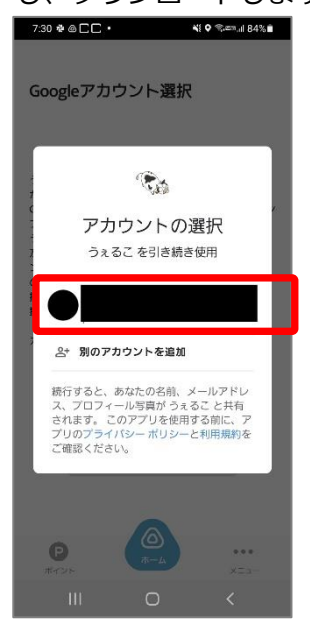

⑥Googleアカウントを選 択します。

**Android**

## **アプリインストール方法**

## ※Androidのヘルスケア機能(歩数)を利用するには、Google Fitのインストールが必要です。

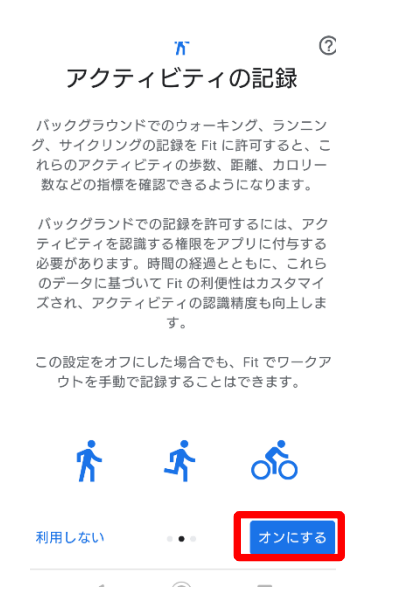

①アクティビティの記録につ いて「もっと見る」→「オン にする」を押します。

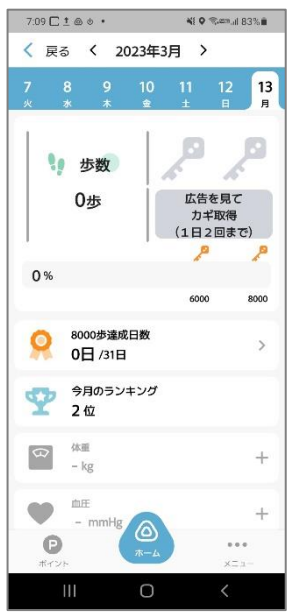

④ヘルスケアの画面に遷 移します。ヘルスケア機 能をご利用いただけます。

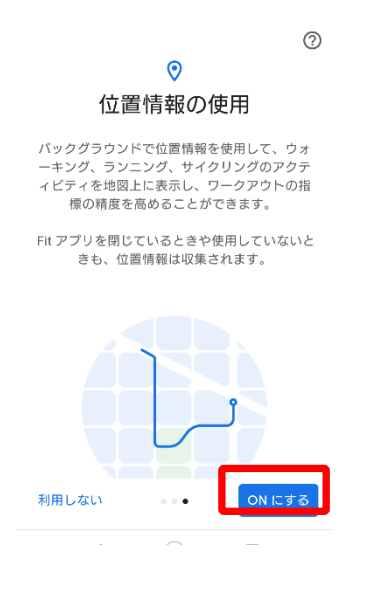

②位置情報の使用を「ON にする」を押します。

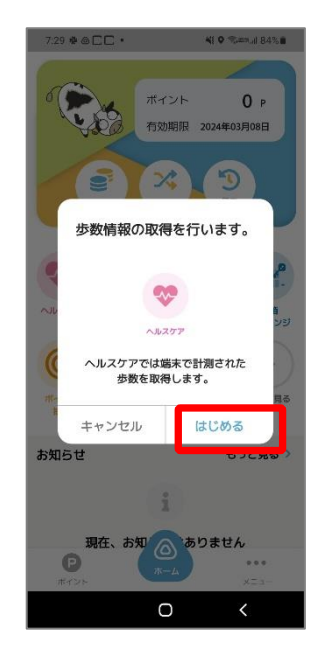

③ヘルスケアの「はじめ る」を押します。